## Anleitung zur Registrierung GEM2GO APP

- 1. Laden Sie die APP aus dem jeweiligen App-Store herunter. (GEM2GO)
- 2. Nach erfolgtem Download und Installation der App, muss eine einmalige Registrierung durchgeführt werden. Sie gelangen zur Registrierung, indem Sie in der App auf "Erkunden" und anschließend auf "ASH-Zutritt" tippen. Sie gelangen dann direkt zur Registrierung.
- 3. Sie starten die Registrierung, indem Sie Ihre Karte mittels NFC-Leser des Smartphones scannen.
	- Sollte Ihr Smartphone keine NFC-Funktion unterstützen, können Sie alternativ den QR-Code auf der Karte mittels Kamera scannen oder die Kartennummer per Hand eingeben.
	- Für Apple Nutzer kann die Registrierung auch vom Recyclinghof-Personal vor Ort durchgeführt werden. Mit Hilfe eines QR-Codes, den Sie vom Mitarbeiter erhalten, kann die Anmeldung gestartet werden.
- 4. Wurde die Karte korrekt eingescannt, gelangen Sie zum Registrierungsprozess.
- 5. Hier geben Sie nun Ihre Bürger (Kunden)-Nummer ein. Sie finden diese auf Ihrer letzten Quartalsvorschreibung.

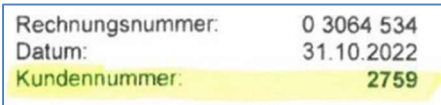

6. Nach erfolgreicher Registrierung gelangen Sie zur Übersicht Ihrer digitalen Recyclinghofkarte. Hier sehen Sie ebenfalls die aktuelle Auslastung des Recyclinghofes, die kostenpflichtigen Produkte, sowie Ihre abgegebenen Abfallmengen.

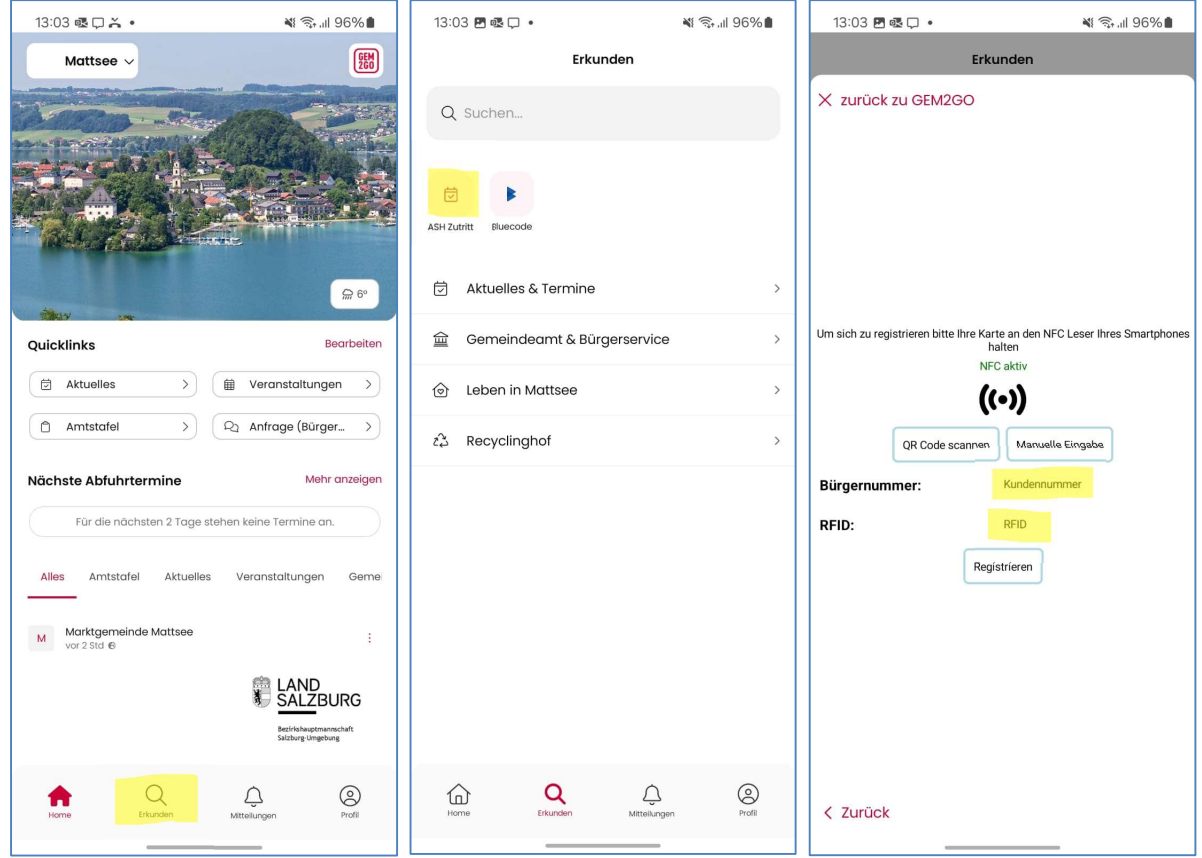

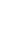

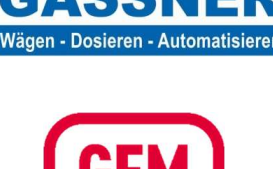